# **H3Plus**

Руководство пользователя

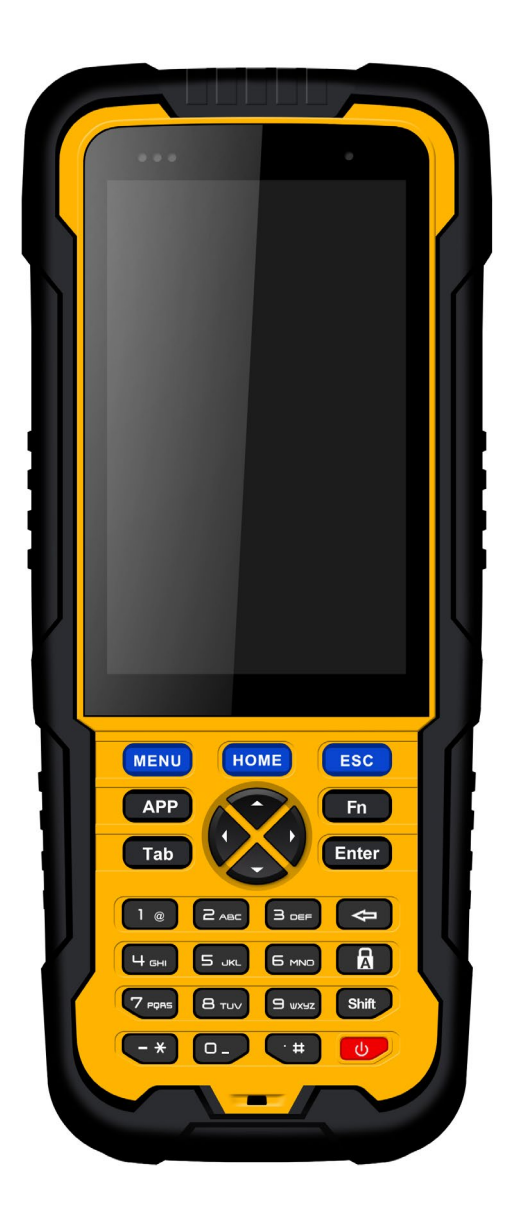

## **Первые шаги**:

**Включение:** Нажмите и удерживайте кнопку включения 3 секунды **Выключение:** Нажмите и удерживайте кнопку включения 3 секунды, выберите «выключение» в меню

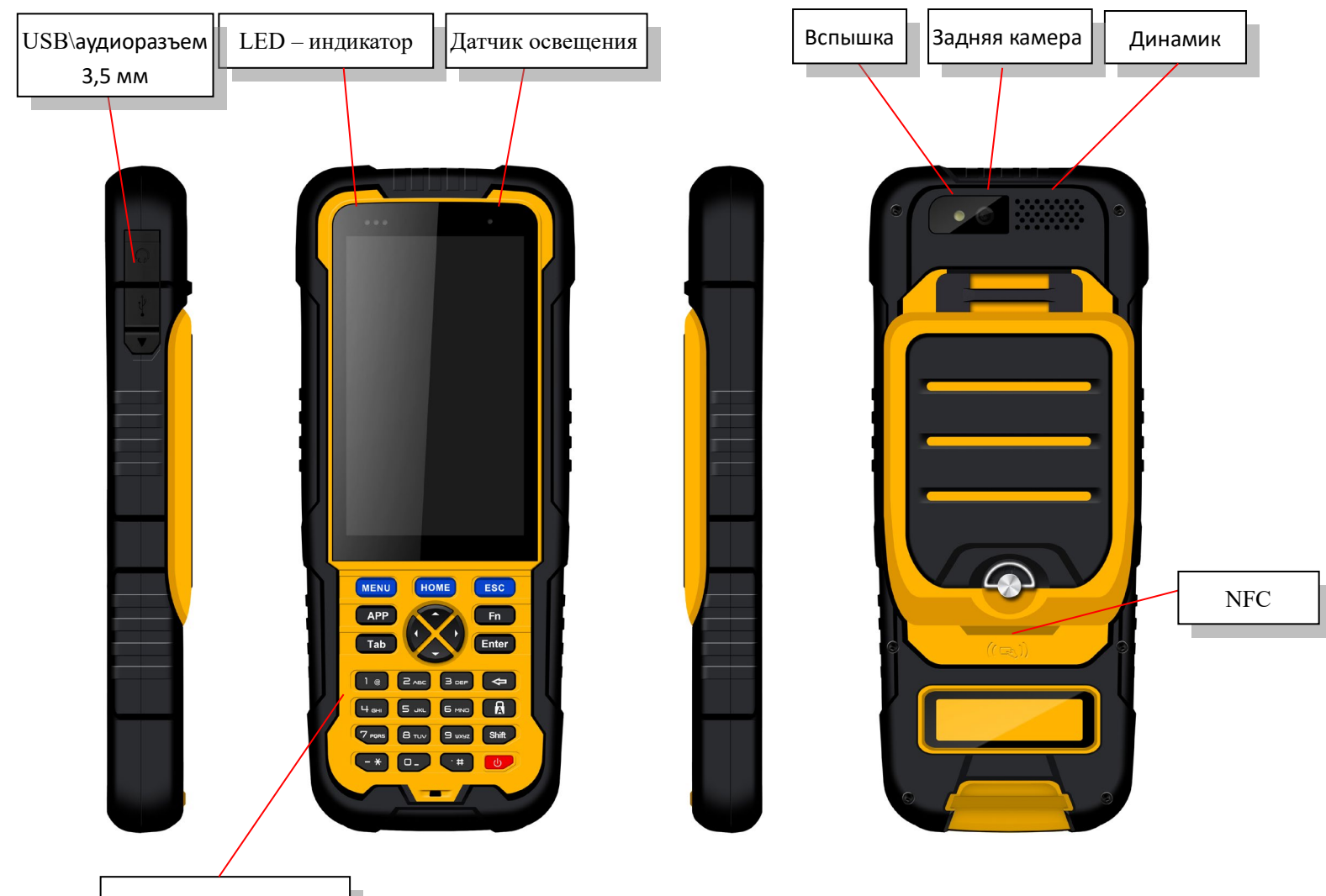

Физическая клавиатура

**Кнопка меню:** Выберите для отображения основного меню на экране.

**Кнопка Домой:** Вывод на домашний экран. для просмотра предыдущего приложения нажмите и удерживайте кнопку Домой.

**Кнопка возврата:** Возврат на предыдущий экран.

**Клавиша громкости:** Регулирует громкость звука на контроллере.

**Перезагрузка:** Перезагрузка телефона при нестабильной работе.

**Кнопка камеры:** Короткое нажатие для входа в режим съемки, долгое нажатие для включения фонаря.

# **Вставьте SIM – карту и T-Flash карту** :

**1. Открыть заднюю крышку:** открепите фиксирующий винт на задней крышке вращением против часовой стрелки до открытия, как показано на Рисунке 1

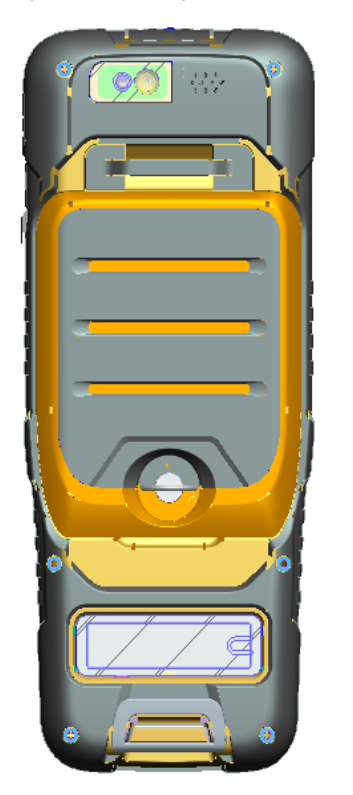

Рисунок 1

**2. Снимите заднюю крышку:** Потяните заднюю крышку за нижнюю часть держась за фиксирующий болт, Рисунок 2.

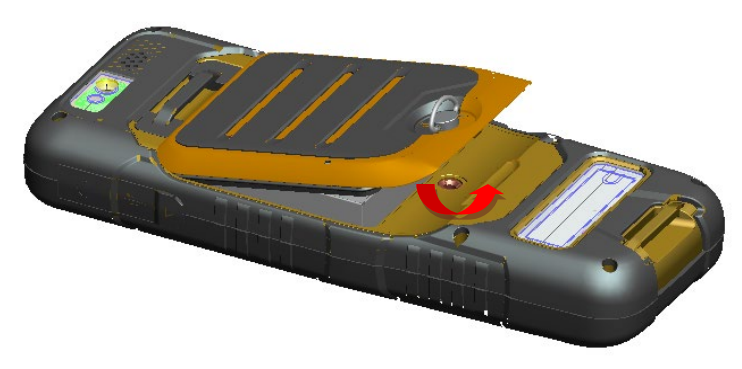

Рисунок 2 **3. Вставьте SIM – карту:** Поместите SIM-карту в слот, Рисунок 3.

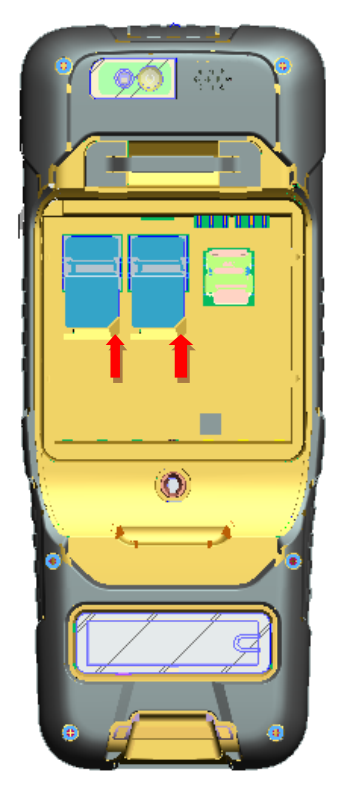

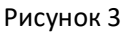

**4. Вставьте Flash-карту:** Откройте крепление Flash-карты и вставьте карту в слот. Закройте крепление Flash-карты, Рисунок 4.

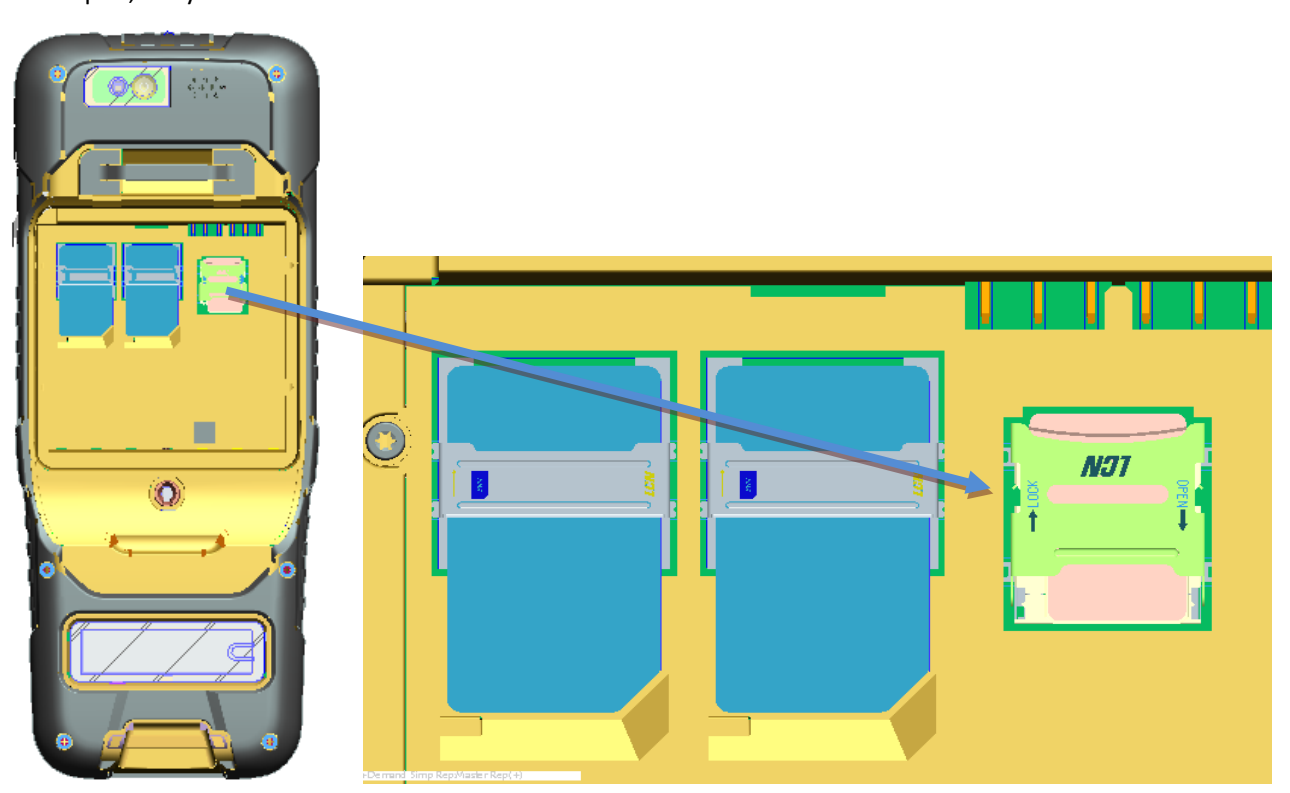

Рисунок 4

**5. Вставьте заднюю крышку:** Вставьте заднюю крышку и вращайте фиксирующий болт по часовой стрелке, Рисунок 5.

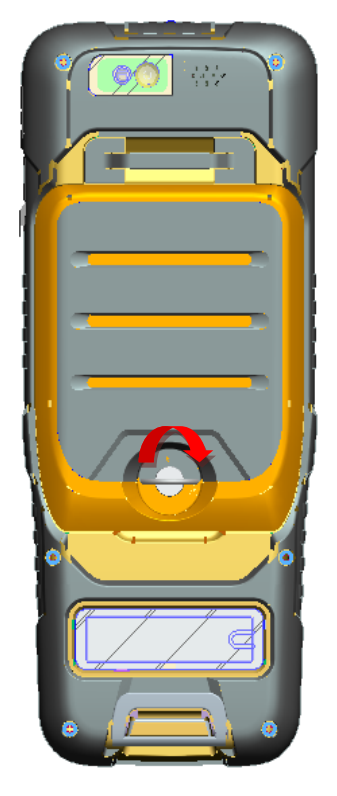

Рисунок – 5

Внимание: Пожалуйста, выключите телефон перед установкой SIM-карты.

## **T-Flash память**:

1. При подключении через USB автоматически всплывает меню подключения по USB. Нажмите «Передача файлов» для использования памяти устройства в качестве Flash – карты.

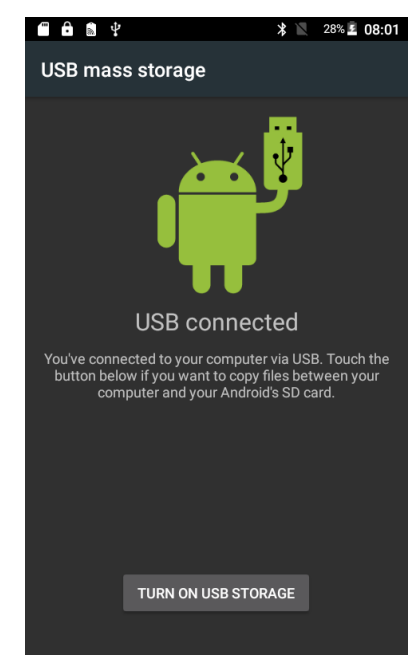

## **Использование экрана:**

• Разовое нажатие: выберите ярлык и нажмите на него для входа в приложение.

•Двойное нажатие: увеличение/уменьшение. Например, увеличение или уменьшение масштаба фотографий; для этого нажмите дважды на фото при просмотре.

• Удержание: нажмите на ярлык приложения или окно ввода и удерживайте для использования дополнительных функций:

• Длительное зажатие на картинке в меню галереи. Появится меню выбора для отправки и удаления изображений.

• Длительное нажатие на поле рабочего стола откроет меню для добавления новых ярлыков или редактирования обоев рабочего стола.

• Пролистывание экрана: вы можете пролистать экран, чтобы увидеть больше приложений, которые не отображаются на одном экране.

## **Домашняя страница:**

Вы можете выбрать различные функции на рабочем экране телефона. нажмите на ярлык приложение чтобы открыть его. просматривайе се приложения с помощью списка приложений.

По умолчанию телефон имеет одно окно рабочего стола – домашнюю страницу. Вы можете добавить несколько окон. После добавления новых окон вы можете переключаться между ними, добавлять новые обои, виджеты.

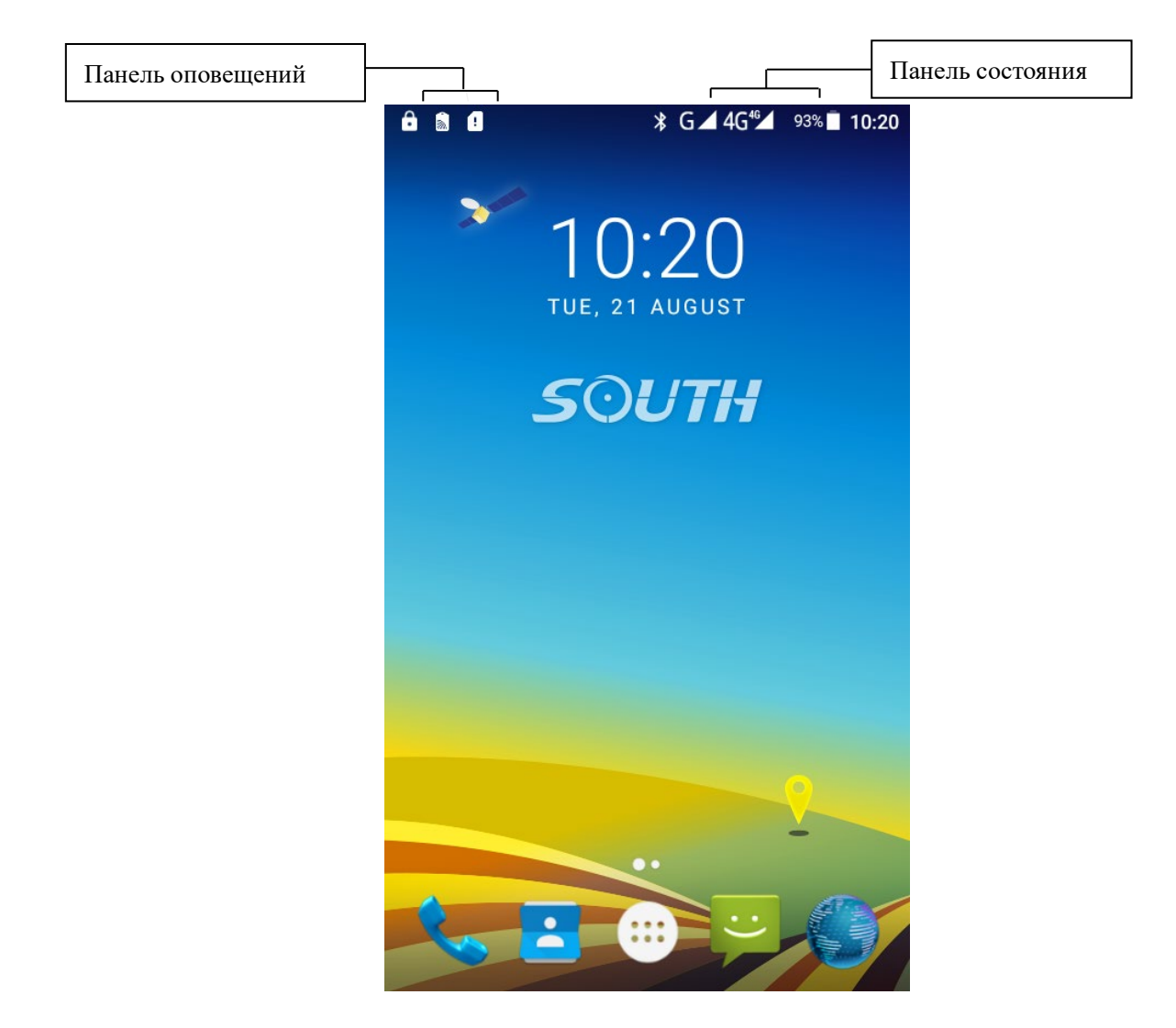

#### ◆ **Создание ярлыков быстрого доступа и виджетов**

Нажмите на экран рабочего стола и удерживайте. Появится меню настройки рабочего стола. Выберите «Виджеты». Вам откроется список ярлыков, которые вы можете установить на рабочий стол. Для того чтобы установить ярлык быстрого доступа или виджет нажмите на него и удерживайте. Перетащите объект на рабочий стол, как показано ниже:

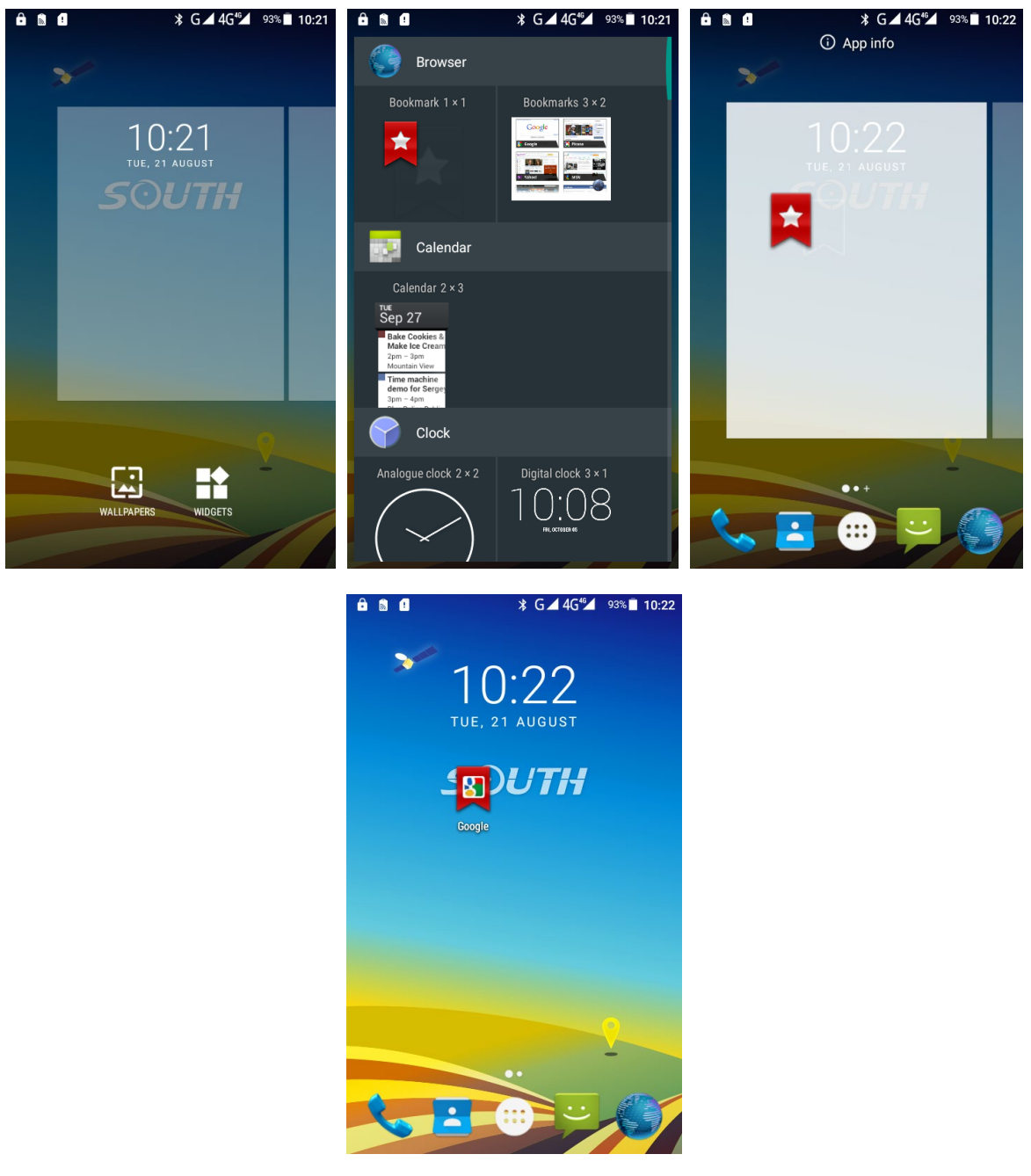

◆ **Удаление ярлыков быстрого доступа и виджетов**

Чтобы удалить ярлык или виджет нажмите на объект (ярлык приложения или виджет) и держите. Перенесите

объект в поле «Удалить (Remove)»  $\times$  Remove

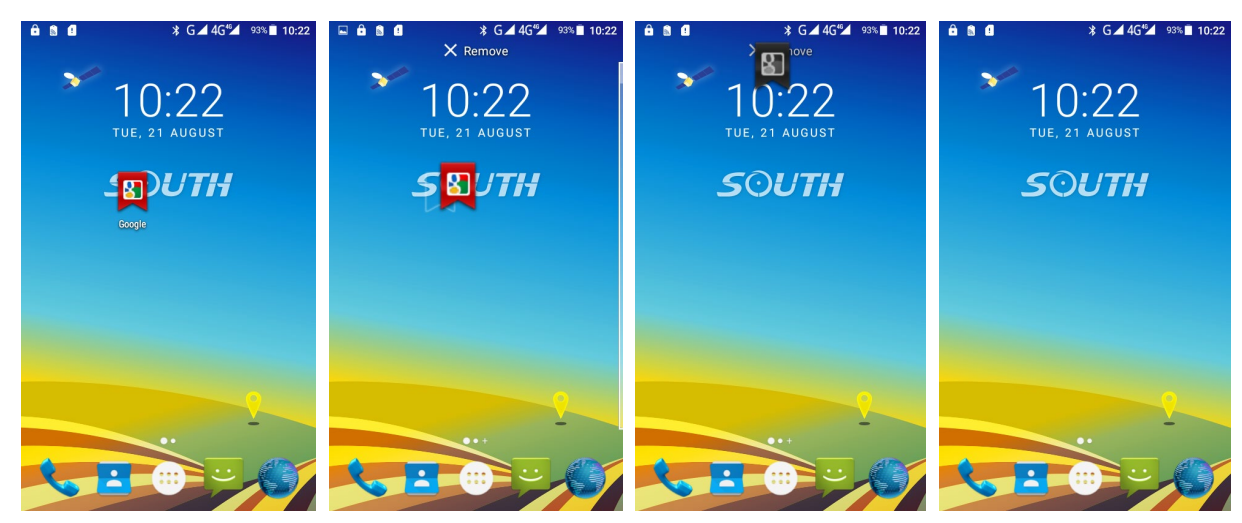

#### ◆ **Блокировка экрана**

Для блокировки устройства нажмите кнопку включения. Блокировка позволяет избегать случайных открытий приложений и экономит заряд батареи.

Устройство автоматически заблокируется через некоторое время, если им не пользоваться.

#### ◆ **Настройка обоев рабочего стола**

Удерживайте палец в области рабочего стола до появления окна настройки. Нажмите на кнопку Обои для входа в меню настройки обоев для рабочего стола. Сдвиньте нижнюю часть экрана обоев, чтобы увеличить масштаб просмотра. Для завершения настройки нажмите «Установить обои» как показано на следующем рисунке:

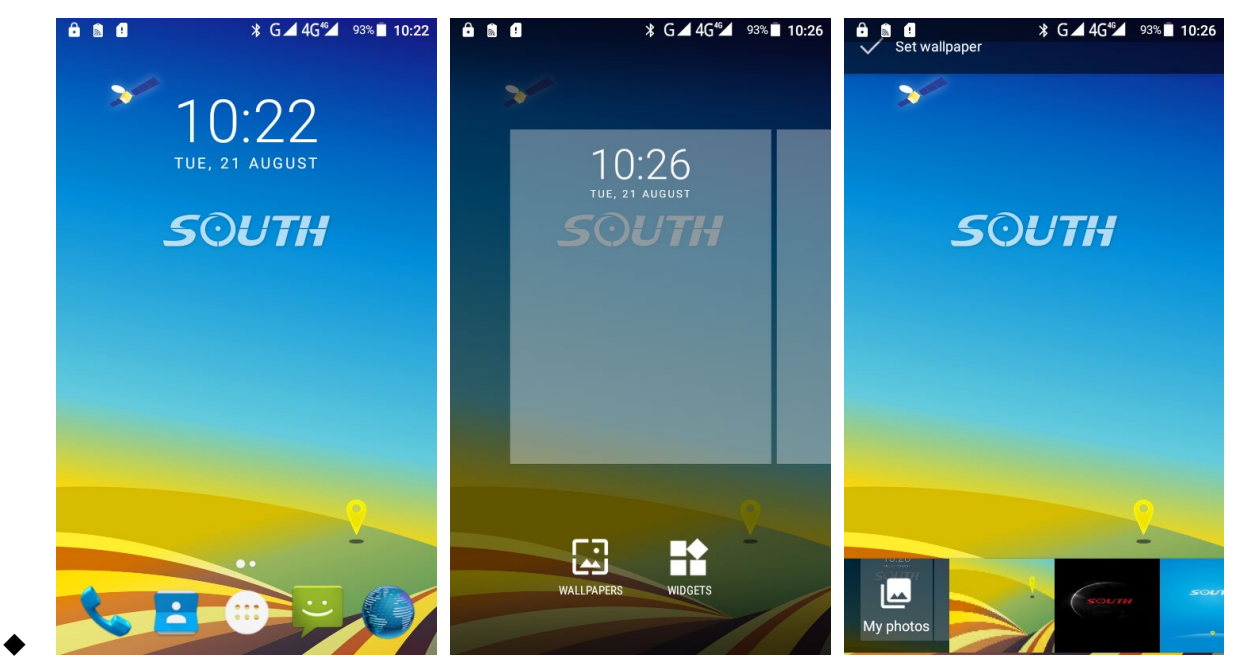

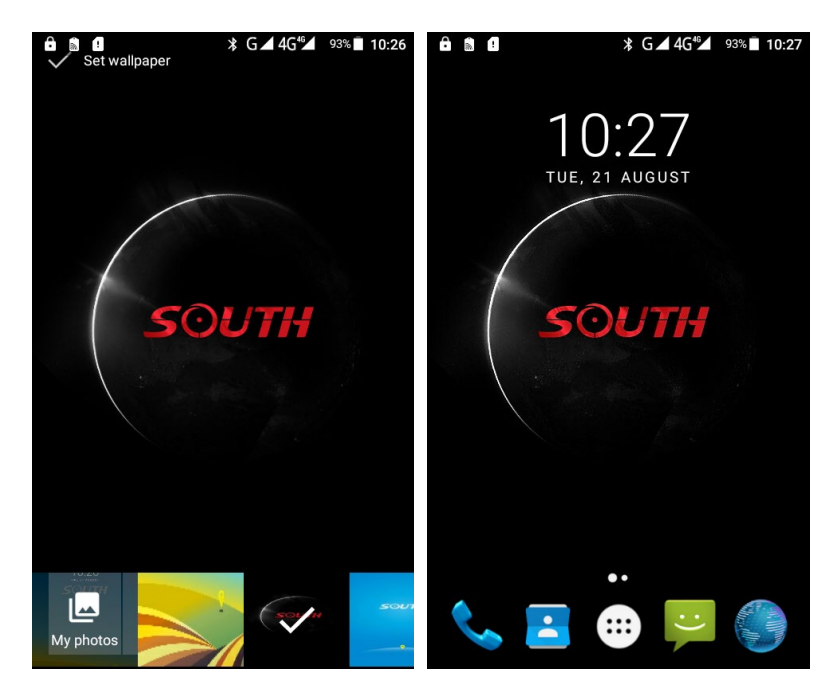

### ◆ **Разблокировка устройства**

Нажмите на кнопку включения для входа в меню разблокировки, проведите пальцем по экрану вверх вверх и разблокируйте экран

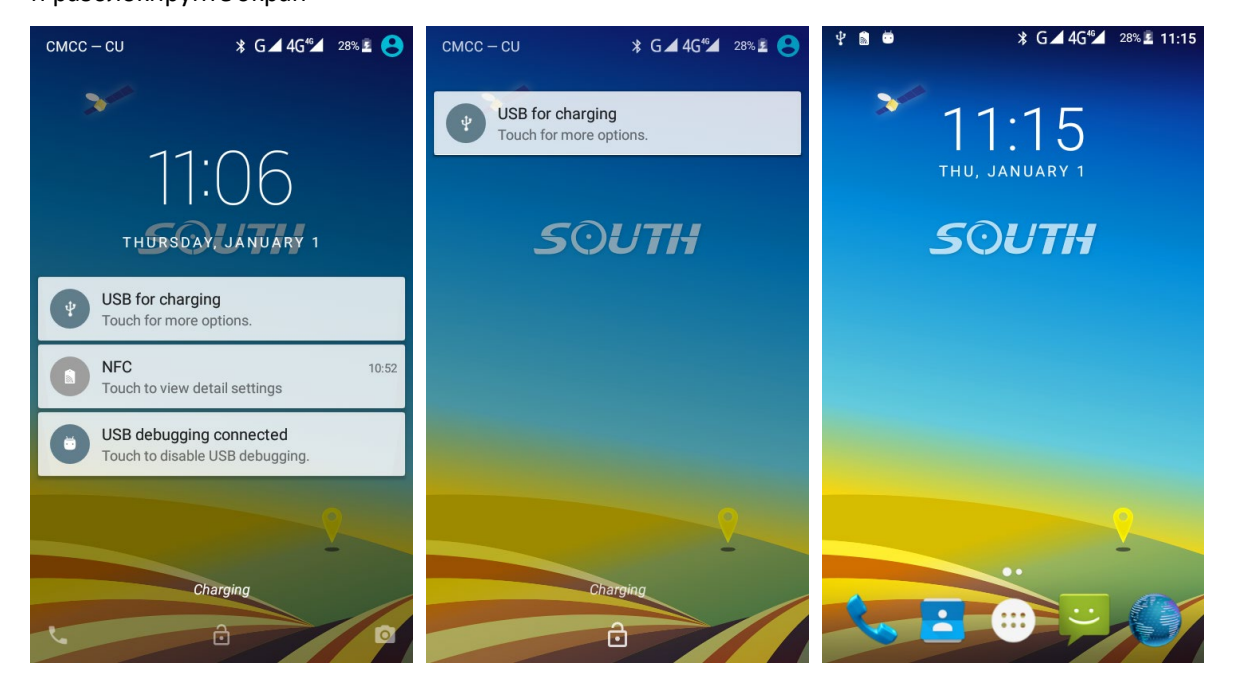

#### ◆ **Панель оповещений**

Проведите пальцем по экрану вниз откройте шторку панели оповещений. Нажмите на значок Настройки в правом верхнем углу, чтобы вызвать меню настроек как показано на следующем рисунке:

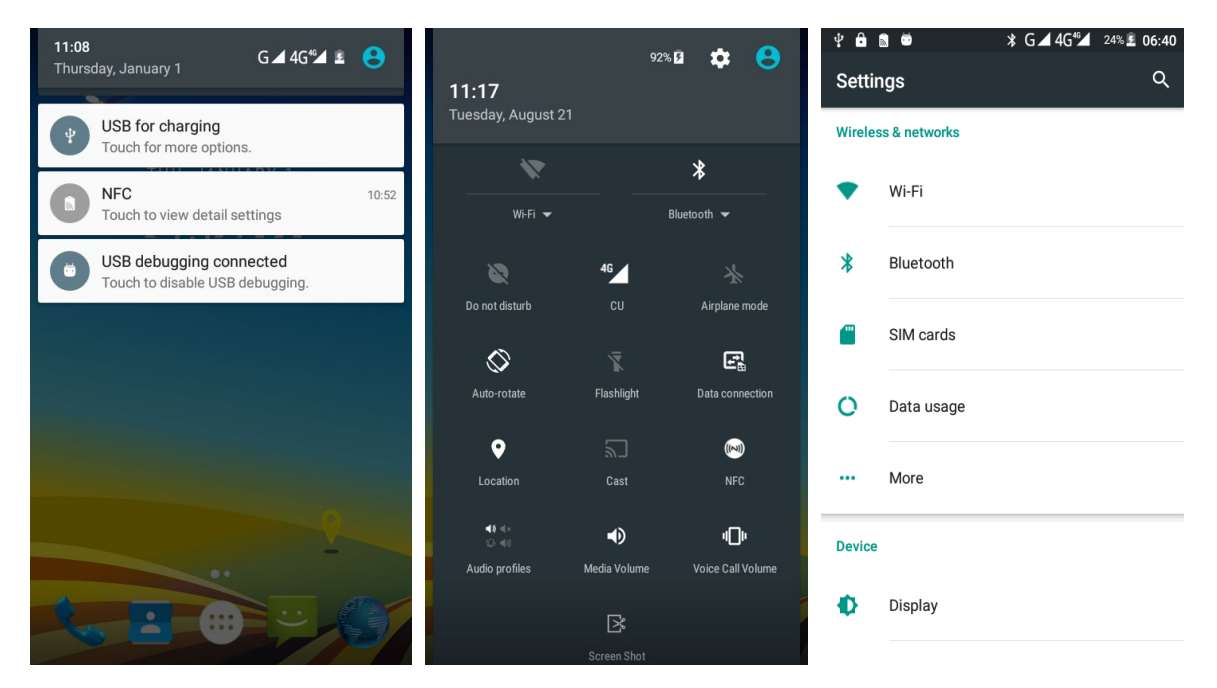

#### ◆ **Управление приложениями**

Установка: найдите в менеджере файлов установочный файл (. APK), далее следуйте пошаговой инструкции по установке.

Удаление: Нажмите Настройки-Приложения-Установленные, для редактирования и удаления приложений.

#### ◆ **Текущие используемые приложения**

Нажмите и удерживайте кнопку Домой, на экране отобразится окно с используемыми приложениями в настоящий момент. Нажмите на вкладку с приложение чтобы открыть его.

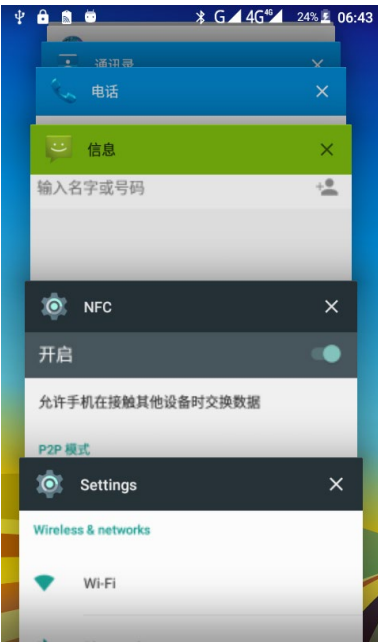

## **Советы по продлению срока службы батареи:**

Некоторые функции могут увеличивать потребление батареи, что приводит к уменьшению срока ее эксплуатации. Для экономии заряда рекомендуется:

� Закрыть все беспроводные соединения, которые не используются в настоящий момент (Bluetooth, Wi-Fi

или GPS).

� Уменьшите яркость экрана и сократите время блокировки экрана для сохранения заряда батареи лили нажмите на кнопку включения для отключения экрана вне времени пользования.

� Закройте приложения, которые используют автоматическую синхронизацию как электронная почта, календарь, контакты и так далее.

� Некоторые загруженные приложения также сокращают срок службы батареи.